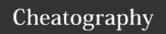

## Microsoft Project 2016 Cheat Sheet by santanamr3 via cheatography.com/30834/cs/9255/

WBS Tasks (cont)

Critical

Change

Work

Hours

Path

| Project Setup and Information |                                                                                                    |
|-------------------------------|----------------------------------------------------------------------------------------------------|
| New<br>Project                | To create a new project, click the [File] tab, then click [Open], then choose either a blank project or a premade template.                     |
| Excel<br>Import               | To create a new project from Excel data, click the [File] tab, then click [New], then click the "New from Excel Workbook" icon                  |
| Project<br>Informati<br>on    | View project information such as start date, end date, and project statistics by clicking the [Project] tab and clicking "Project Information". |
| Set<br>Baseline               | To set your project baseline, click the [Project] tab, then click "Set Baseline". You must be in Gantt Chart View.                              |

| WBS Tasks          |                                                                                                    |  |
|--------------------|----------------------------------------------------------------------------------------------------|--|
| Create a<br>Task   | To create a new task, simply enter information into a blank cell in the main WBS window, or by go to the [Task] tab and click the "Task" button.                                             |  |
| Recurring<br>Tasks | To create a recurring task, such as a weekly meeting, click the [Task] tab, then click the drop down arrow on the "Task" button, then choose "Recurring Task".                               |  |
| Milestones         | To set a milestone, Go to the [Task] tab, and click the "Milestones" button. To link the milestone to a task, highlight both the milestone and the task and click                            |  |
| Summary<br>Tasks   | To set a new summary task, Go to the [Task] tab and click "Summary". If you want to group existing tasks together under a new summary task, highlight the subtasks and click "Summary Task". |  |
| Link Tasks         | Link tasks to show a predecessor/successor relationship between them. Go to the [Tasks] tab, then click                                                                                      |  |

| check   the "Critical Tasks" box. |                                                                                                    |  |
|-----------------------------------|----------------------------------------------------------------------------------------------------|--|
| Calendar and Schedule             |                                                                                                    |  |
| View<br>Calendar                  | To view the calendar of events, click the [View] tab and click "Calendar".                                                                                                    |  |
| Edit<br>Calendar                  | To access the Calendar for a project, click the [Project] tab, then click the "Change Working Time" button.                                                                             |  |
| Workday<br>Exceptions             | To set individual workday exceptions, such as for a holiday, click the [Project] tab, then click "Change Working Time", and choose the "Exceptions" tab on the table in the lower left. |  |

To change work hours for a calendar, click the [Project] tab,

then click "Change Working Time", click the "Work Weeks" tab in the table below, then click the "Details" button to the

You can view the Critical Path while in Gantt Chart View. To

open Gantt Chart view, go to the [View] tab and click "Gantt

Chart". To view the Critical Path, go to the [Format] tab, then

| Resources          |                                                                                                    |
|--------------------|----------------------------------------------------------------------------------------------------|
| Resource<br>Sheet  | To view or edit your resources, click the [View] tab, then click the "Resource Sheet" button. You can also click the "Resource Sheet" icon at the bottom right of the window. |
| Create<br>Resource | To create a new resource, click the [View] tab and click "Resource Sheet". Then, click the [Resource] tab, and click "Add Resources".                                         |
| Assign<br>Resource | To assign a resource to a task, click the [Resource] tab and click "Assign Resources".                                                                                        |

right of the table.

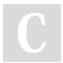

By santanamr3

cheatography.com/santanamr3/

Not published yet. Last updated 26th September, 2016. Page 1 of 2. Sponsored by **ApolloPad.com**Everyone has a novel in them. Finish Yours! https://apollopad.com

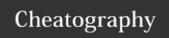

## Microsoft Project 2016 Cheat Sheet by santanamr3 via cheatography.com/30834/cs/9255/

| Resources (cont)          |                                                                                                    |
|---------------------------|----------------------------------------------------------------------------------------------------|
| Resource<br>Usage         | To review your resource usage, click the [View] tab, then click "Resource Usage".                                                                                  |
| Task<br>Resource<br>Usage | To view your resource usage by task, click the [View] tab, then click "Task Usage". Also, you can click the "Task Usage" button at the bottom right of the window. |

| Views                                                                                            |                                                                                                    |  |
|--------------------------------------------------------------------------------------------------|----------------------------------------------------------------------------------------------------|--|
| The following views are accessible as buttons in the lower left of the Project interface window: |                                                                                                    |  |
| Gantt<br>View                                                                                    | The default view, featuring a Gantt Chart of the project in the main right panel.                                                             |  |
| Task<br>Usage                                                                                    | Features a calendar which shows resource usage on the right panel.                                                                            |  |
| Team<br>Planner                                                                                  | The main panel features a chart where each row is a resource, while on the right is a calendar showing the tasks assigned to those resources. |  |
| Resource<br>Sheet                                                                                | An editable list of resources and their information.                                                                                          |  |

| Other view | NS.        |
|------------|------------|
| Network    | To view th |

Diagram

Split View To view the network diagram, click the [View] tab and click "Network Diagram".

The split view allows you to open a details panel below the main panel to display various views such as task usage, resource usage, a network diagram, etc., while still viewing the main panel. To access split view, click the [View] tab, and check 
"Details". To choose which view, use the drop box

| Reports                                                  |                                                                                                    |  |
|----------------------------------------------------------|----------------------------------------------------------------------------------------------------|--|
| The following reports are available from the Report Tab: |                                                                                                    |  |
| Work<br>Overview                                         | View the man-hours resources allocated by clicking the down arrow on the "Dashboards" button, and selecting "Work Overview".                                           |  |
| Resource<br>Overview                                     | To view an overview of resources, click the down arrow on the "Resources" button, and select "Resource Overview".                                                      |  |
| Task<br>Cost<br>Overview                                 | To view an overview of tasks cost, click the down arrow on the "Costs" button, and select "Task Cost Overview".                                                        |  |
| Earned<br>Value<br>Report                                | To access an Earned Value Report, click the down arrow on the "Costs" button and select "Earned Value Report".                                                         |  |
| Excel<br>Reports                                         | Project can export data to generate reports to be viewed in Excel. To generate Excel reports, click the "Visual Reports" button, then choose which report to generate. |  |

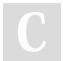

By santanamr3

directly to the right.

cheatography.com/santanamr3/

Not published yet. Last updated 26th September, 2016. Page 2 of 2. Sponsored by **ApolloPad.com**Everyone has a novel in them. Finish Yours! https://apollopad.com